- 1. Go to [Human Services Learning Center \(HSLC\)](https://www.hslcnys.org/hslc/) at https://www.hslcnys.org/hslc.
- 2. Click **Create Account**.
- 3. Enter your information in the form. Select **No** where asked if you are requesting this account to take the Self-Directed Mandated Reporter Training.
- 4. Click **Register Account**. A notice will appear below the **Register Account** button informing you that you will receive an email with a link to validate your email address.
- 5. Check your email. You will receive an email from STARS Support with the subject **HSLC Registration**  containing a link to validate your email address. Please click the link in the email.
- 6. After validating your email address, you will receive another email. This email will inform you that your HSLC account has been created. This email will also contain your username and temporary password. You will need your temporary password to login to HSLC for the first time.
- 7. Login to HSLC using your temporary password. Upon logging in, you will be required to create a new password in order to continue. Record your new password for future use.
- 8. After creating your new password, you will be directed to the HSLC home page. You have successfully setup your HSLC account.
- 9. On the home page in the field labeled **Search HSLC** type *supporting*, *prudent* or *reasonable* and click the magnify glass icon.

 $P$   $\approx$ 

Search HSLC: supporting

10. Find the class titled *Supporting Normative Experiences: Applying the Reasonable and Prudent Parent Standard.* The provider of the class is CUNY School of Professional Studies. Click on the show/hide details icon (circle with the arrow inside) next to the date and time. A **Course Details** panel will appear. Click **Check Schedule**.

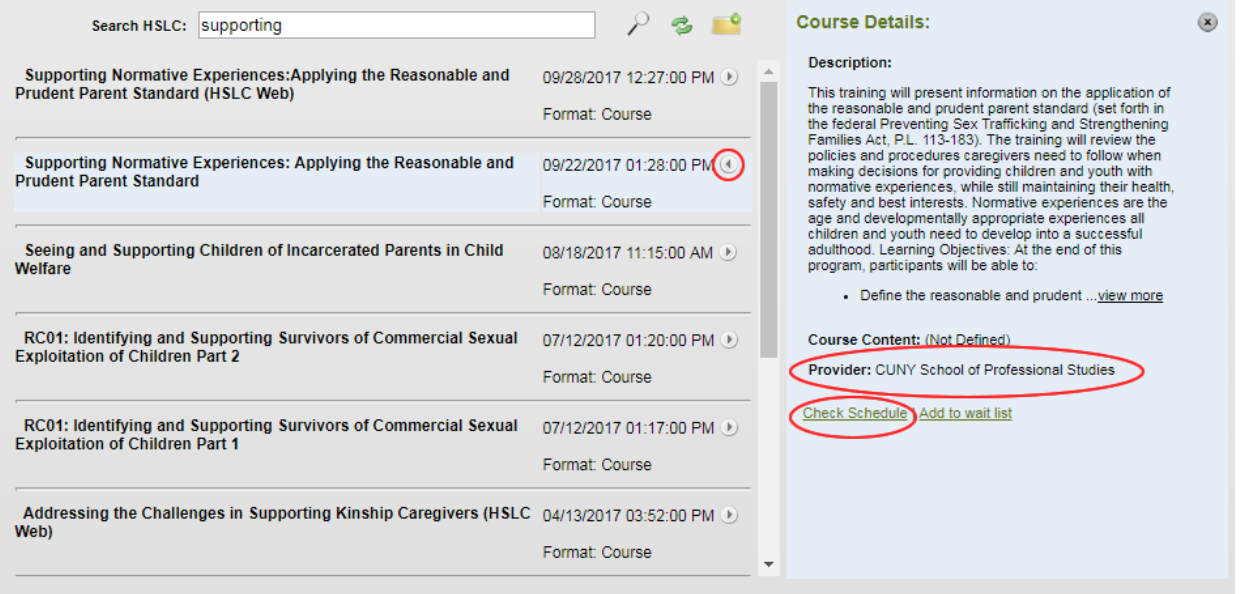

11. You will be directed to the **Register** page. You should see the class titled *Supporting Normative Experiences: Applying the Reasonable and Prudent Parent Standard* listed in the grid under the section titled **Schedule Search Results**.If you do not see the class listed under the **Schedule Search Results** section, type *supporting*, *prudent, or reasonable* in the **Class** textbox. Uncheck all regions under **Search Schedule**. Click the magnify glass icon. Click on the class titled *Supporting Normative Experiences: Applying the Reasonable and Prudent Parent Standard* with the **Class Site** HSLC Online Learning in the grid under the **Schedule Search Results** section. The correct class to select is highlighted in yellow in the figure below.

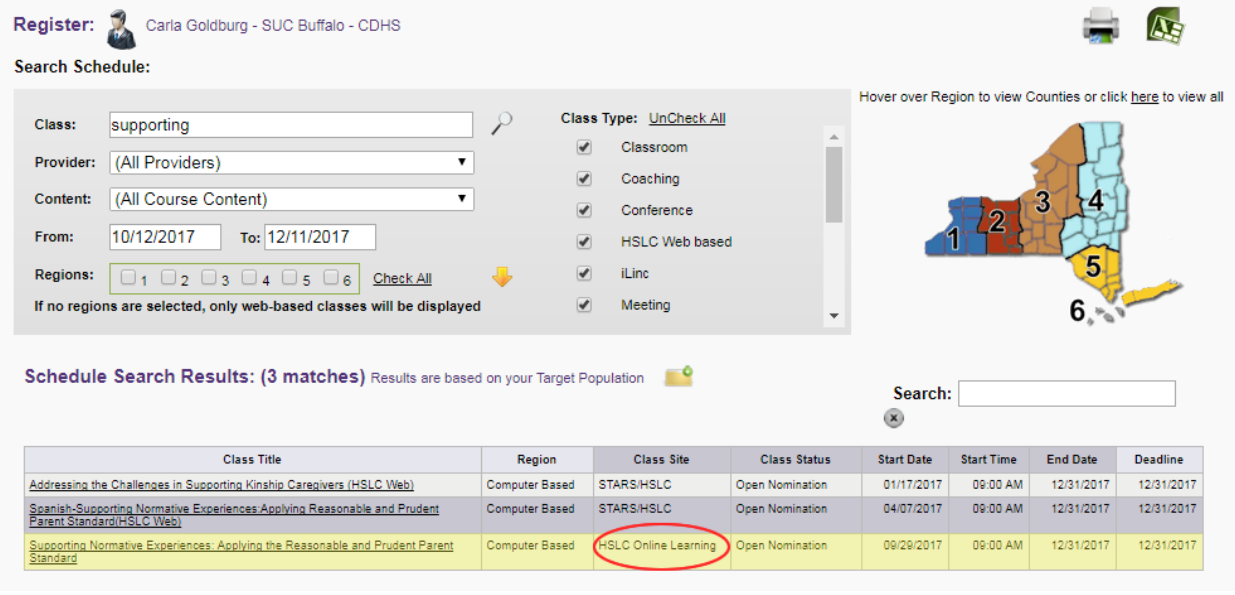

R.

### 12. A tool tip titled Additional Information will appear. Click Register.

### **Additional Information**

#### **Course Description:**

This training will present information on the application of the reasonable and prudent parent standard (set forth in the federal Preventing Sex Trafficking and Strengthening Families Act, P.L. 113-183). The training will review the policies and procedures caregivers need to follow when making decisions for providing children and youth with normative experiences, while still maintaining their health, safety and best interests. Normative experiences are the age and developmentally appropriate experiences all children and youth need to develop into a successful adulthood. Learning Objectives: At the end of this program, participants will be able to:

- Define the reasonable and prudent parent standard and normative experiences
- Summarize key concepts of the reasonable and prudent parent standard
- . Describe how the standard can be applied when deciding on a child or youth's care or participation in activities
- Recognize the issues around liability involved with making reasonable and prudent parenting decisions for children and youth in foster care

Register

Participants must complete 6 of the 10 scenarios in order to receive credit for this training.

This course will count toward the annual foster parent training requirement.

Multipart: no

Class Type(s): HSLC Web based

**Course Contact:** Helene Sobelman Email: helene.sobelman@dfa.state.ny.us Phone: (518) 402-3770

Slots are available for this Class

Get Announcement | Add to my wait list

- 13. Go to the home page by clicking **Home** in the top main navigation bar.
- 14. In the **Registered Classes** panel on the home page, you will see the class you just registered for listed. Click the class title in the **Registered Classes** panel on the home page.

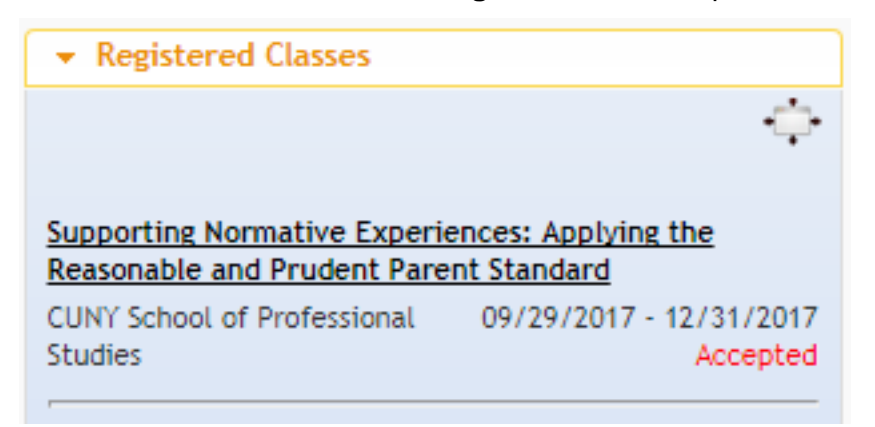

15. You will be directed to the **Current Registration** page. This page lists your registered classes.

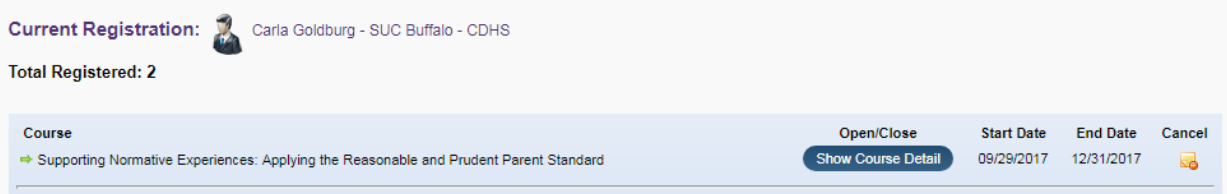

16. Click the course title or the **Show Course Detail** button in the grid. Click on the link(s) below **Content**  to start the class.

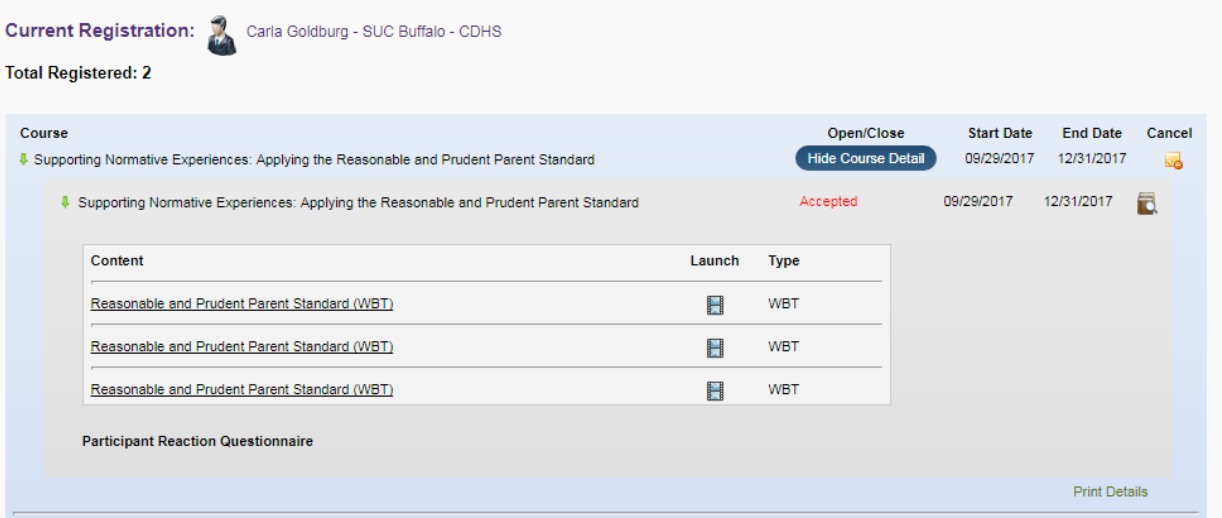